# Настройка системы для работы с клиентскими агентами

Для того, чтобы Indeed Certificate Manager смог назначать задачи на Агенты, включите опцию Разрешить использование клиентских агентов в Мастере настройки Indeed CM и выполните настройку сервиса агентов:

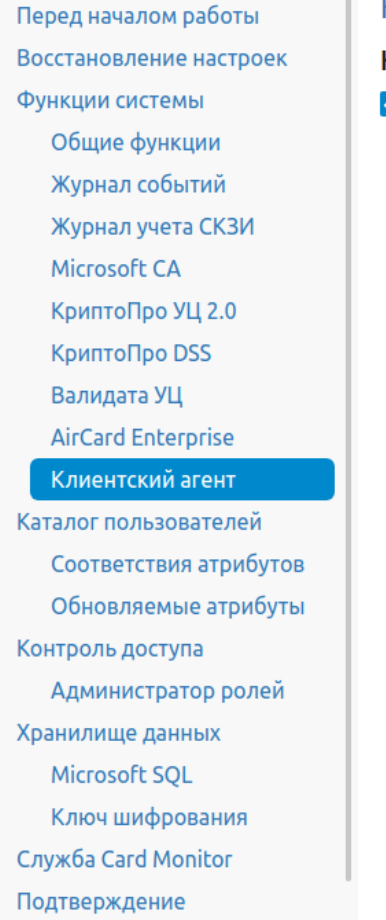

## Клиентский агент

#### Настройки клиентского агента

√ Разрешить использование клиентских агентов

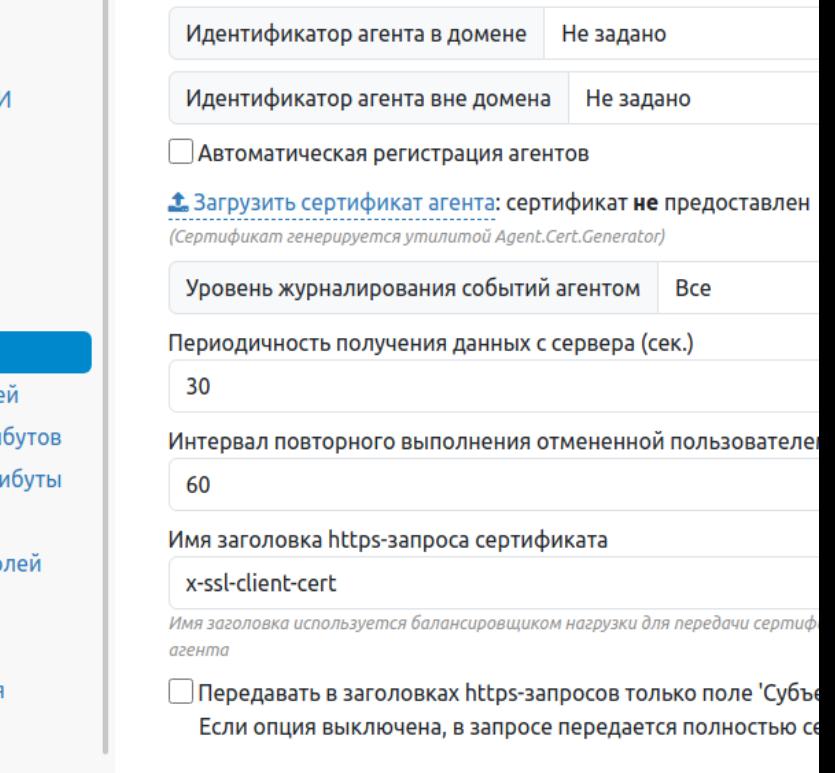

### 1. Укажите стратегию генерации **Идентификатора агента для доменных/вне**

доменных компьтеров для регистрации в системе:

- Не задано (значение по умолчанию)
- Использовать машинный GUID ('MachineGuid' рабочей станции)
- Генерировать новый GUID (если имеется вероятность использования одного значения 'MachineGuid' несколькими рабочими станциями)
- Использовать доменный SID компьютера
- Использовать SID компьютера (в случае использования агента на рабочих станциях, находящихся вне домена)

**О** При указании стратегии Использовать машинный GUID, идентификатору агента присваивается строковое значение 'MachineGuid ' из ветки реестра [HKEY\_LOCAL\_MACHINE\SOFTWARE\Microsoft\Cryptography] рабочей станции.

Если требуется смена Стратегии генерации идентификатора агента пос ле первоначальной настройки системы, то необходимо:

- a. Остановить сервисы агентов (agentregistrationapi и agentserviceapi) на сервере.
- b. Удалить все клиентские агенты в разделе Аг**енты** Консоли управления или выполнить запрос в базу данных системы для удаления зарегистрированных агентов и их сессий.
- c. Применить изменения в Мастере настройки и распространить измененный файл конфигурации сервиса agentregistrationapi на сервере системы.
- d. Запустить сервисы агентов (agentregistrationapi и agentserviceapi).
- 2. Для регистрации агентов без подтверждения со стороны администратора включите опцию Автоматическая регистрация Агентов.
	- Управление агентами осуществляется в разделе [Агенты](https://guides.indeed-company.ru/pages/viewpage.action?pageId=5447661) Консоли управления системы. После установки и настройки агента на рабочей станции при включении данной опции он появится в разделе со статусом Зарегистрирован.
- 3. [Загрузите сертификат агента](https://guides.indeed-company.ru/pages/viewpage.action?pageId=5447440) файл корневого сертификата сервисов агента с закрытым ключом в формате JSON (agent\_root\_ca.json).

## 4. Выберите Уровень журналирования событий агентом:

- Все (значение по умолчанию)
- Только ошибки
- Только предупреждения и ошибки
- 5. Укажите Периодичность получения данных с сервера и Интервал повторного выполнения отмененной пользователем задачи.
- 6. Если система используется с балансировщиком нагрузки, то имеется возможность изменить Имя заголовка НТТР-запроса сертификата. Для передачи только значения поля 'Субъект' сертификата клиентского агента в заголовках HTTP-запросов включите соответствующую опцию.
- 7. Перейдите в пункт Подтверждение и нажмите Применить для сохранения настроек.